## **Table of Contents**

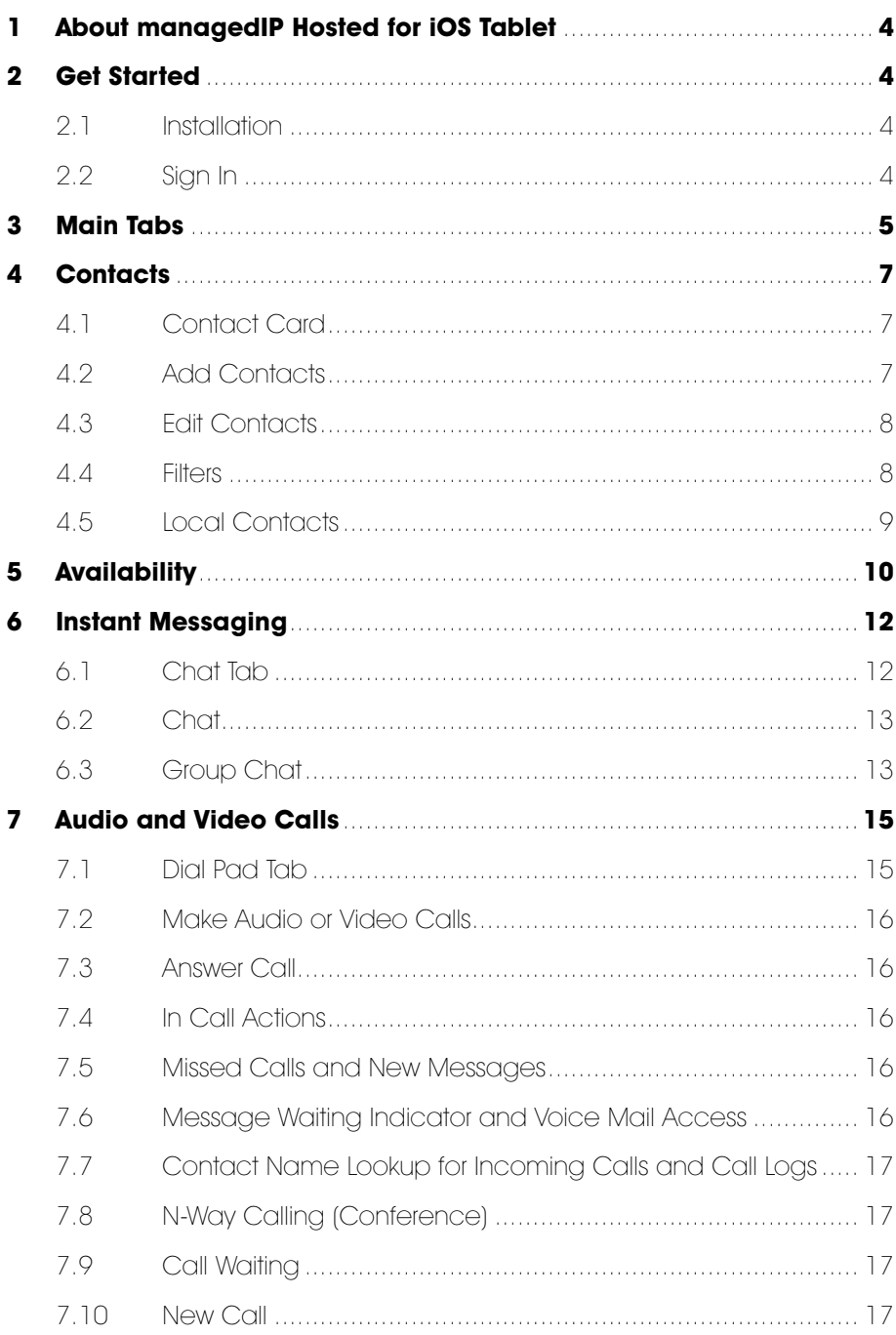

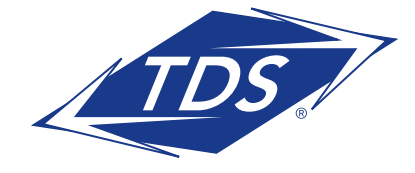

**User Guide** 

## **Table of Contents**

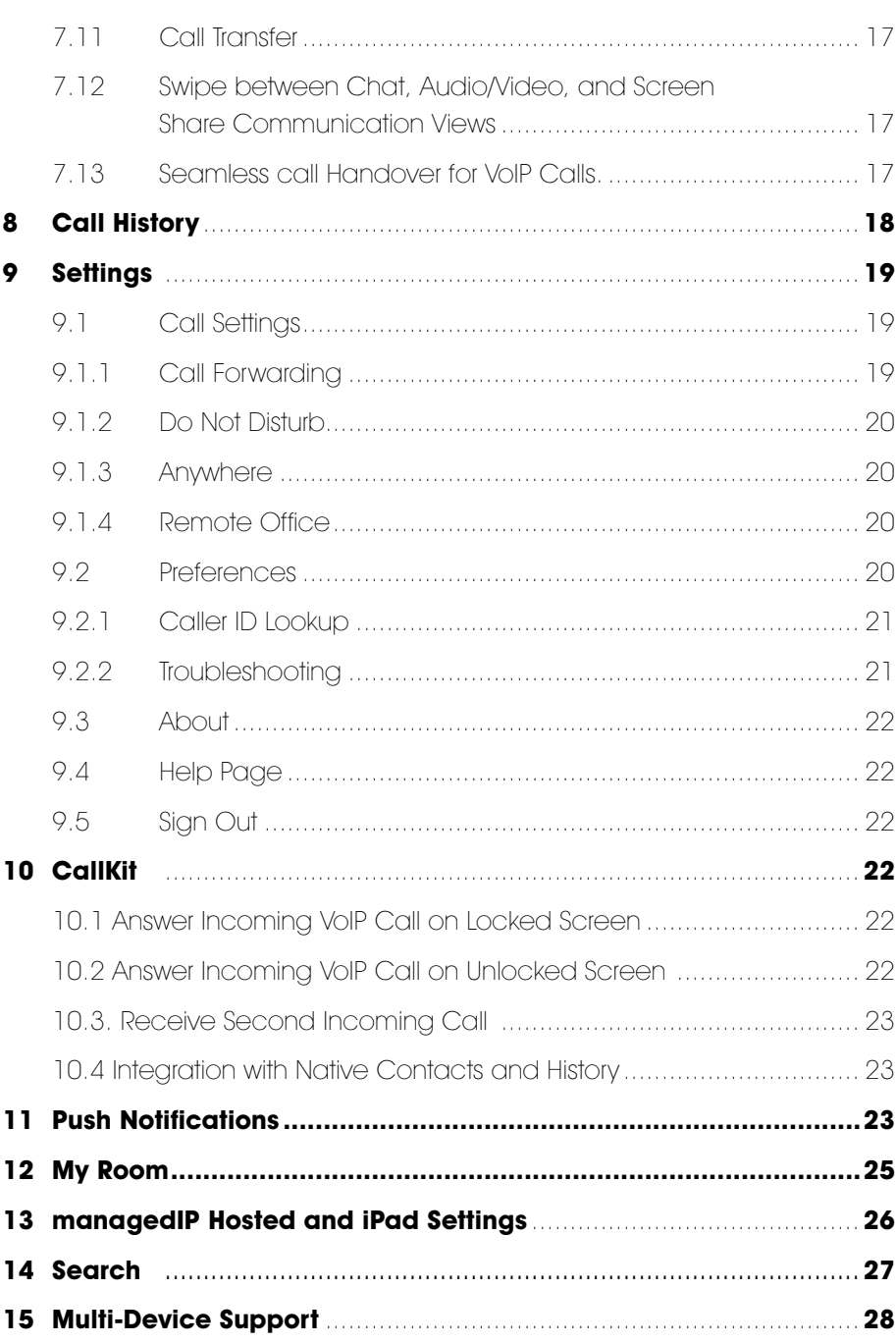

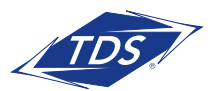

**User Guide** 

## **Table of Contents**

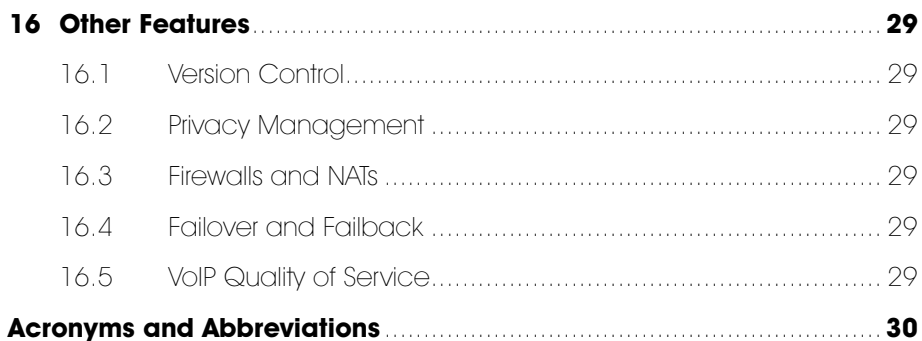

## **List of Figures**

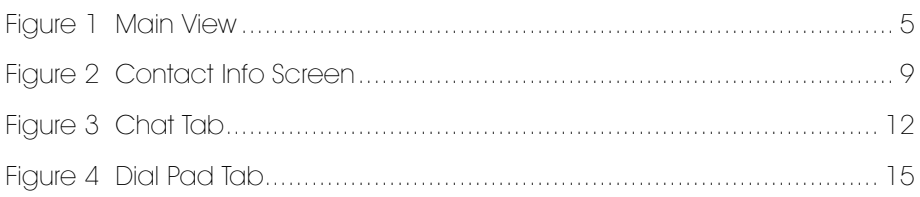

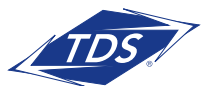

User Guide

## 1 ABOUT managedIP FOR IOS TABLET

managedIP Hosted for iOS Tablet provides the following communication features:

- Instant Messaging and Presence (IM&P)
- Voice Calling (VoIP)
- Video Calling
- Call Settings

## 2 GET STARTED

This section contains the essential information for getting started with for iOS Tablet.

### 2.1 Installation

The iOS Tablet client can be downloaded from the Apple App Store.

### 2.2 Sign In

When you first launch the application, you are prompted to sign in.

- 1) If displayed, enter the device configuration address (Uniform Resource Identifier [URI]) provided by your service provider.
- 2) Enter your Web Portal user name and password.
- 3) Select whether you want the application to remember your password.
- 4) Select whether you want the application to sign you in automatically on subsequent launches.
- 5) Tap **Sign In**.

*NOTE:* Once the user is signed in, the application does not ask again for the username and password until the user signs out. The login is preserved even if the application is terminated or the device is restarted.

 A pop-up with dialog about emergency calls and option to update your emergency location will appear on the Sign In screen.

With basic sign-in, there are two options on the emergency call pop-up:

- Ok Sign-in completes and the user can use the client.
- Cancel Sign-in is canceled and the user is returned to the Sign In screen.

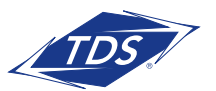

User Guide

## 3 MAIN TABS

When you start the application for the first time, the Contacts list may be empty. Use the search field in Directory to find people and add them to your Contacts list. Contacts can also be added manually by tapping the **Add** button.

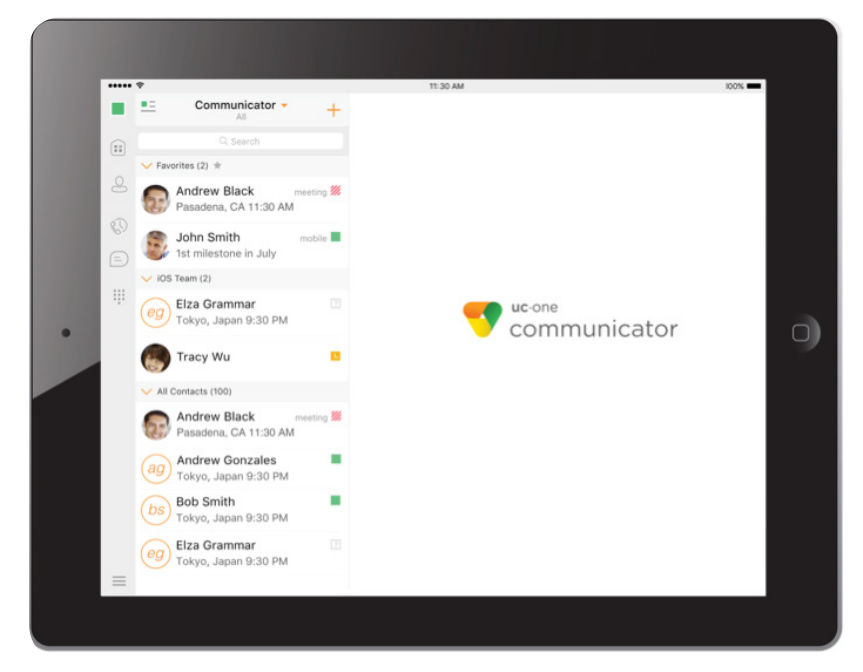

Figure 1 Main View

 The main view contains a number of tabs that present information about the contacts and communications options available as follows:

- My Room
- Contacts
- History
- Chat
- Call
- Settings

 Switching between tabs changes the left pane view only. Selecting an item from the left pane view changes the right pane view.

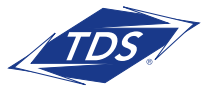

User Guide

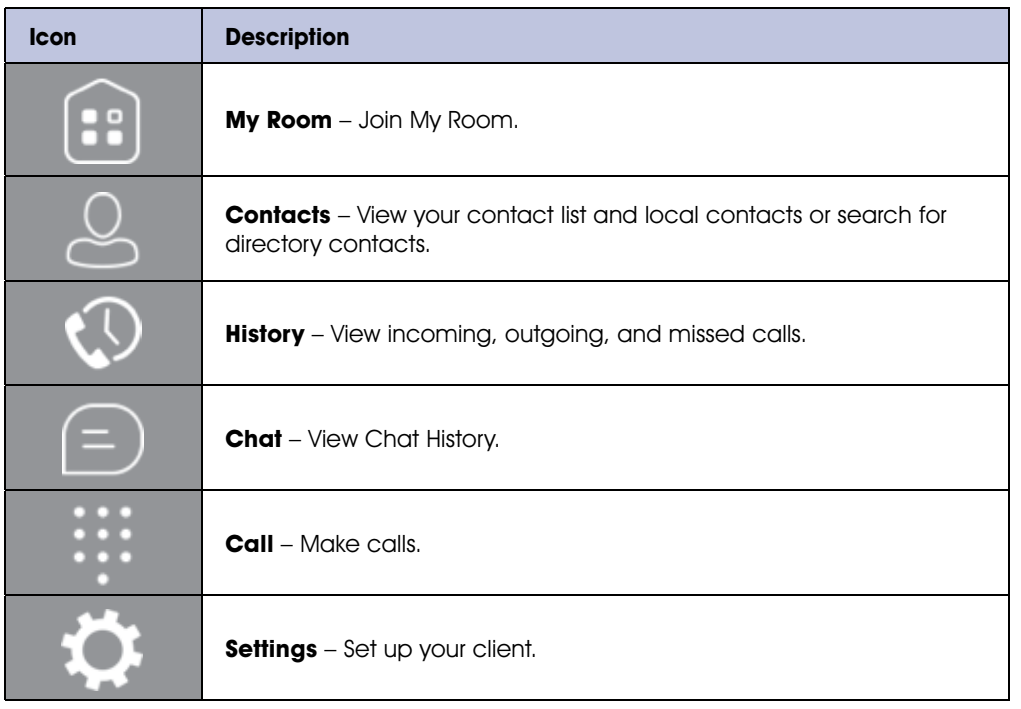

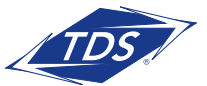

User Guide

## 4 CONTACTS

The Contacts list in Contact tab can contain different types of contacts as follows:

- Presence-enabled contacts (internal to your group)
- Non-presence-enabled contacts (external to your group)

Any contact can be marked as a favorite and it appears at the top of the Contacts list in the Favorites section.

Contacts can also be organized in Groups.

The Contacts tab contains:

- Contacts list
- Local contacts
- Directory contacts

Directory provides the company directory contacts. The Local contact list provides the contacts from the local phone book.

### 4.1 Contact Card

The contact card displays information about a contact based on the contact type. This includes managedIP Hosted contacts, Local address book contacts, and contacts from directory search results.

 The user can initiate a call or chat session directly from the contact card. This includes joining another contact's My Room or dialing a My Room audio bridge from a directory contact search result.

If the contact has an associated email address, then the application supports sending an email to the contact by launching the native email client on the mobile device.

### 4.2 Add Contacts

 When you sign in for the first time, there are no contacts on your Contacts list. Add a new presence-enable contact at any time by selecting the option Add Contact from the plus icon in the navigation bar. Another way to add new contacts is to use the directory search option from the Contacts tab.

In the Add Contact screen, enter the contact's information and then select **Done**.

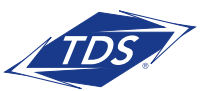

User Guide

 If you receive a contact request, you can ignore or accept it. If you ignore the contact request, you can always share your presence information later by selecting **Subscribe** from the contact card. Note that the contact must accept your subscription request for you to establish the presence relationship successfully.

 Add a conference number by selecting the same option Add Contact from plus icon in the navigation bar by typing a conference number. You can also add a conference number from directory search. A conference contact is a special contact used for conference bridges to avoid having to remember a PIN code and a conference number, for example, for a recurring conference.

 Add a local contact by selecting the Add Local Contact option using the plus icon in the navigation bar. The Add Local Contact option opens the native Address Book for adding a new contact in the local phone book.

 Add a group in contacts list by selecting Add Group using the plus icon in the navigation bar. Type a group name and select contacts that you want to be in the group then select Done.

### 4.3 Edit Contacts

Tap a contact entry from the Contacts list to open a contact card. This is the same for presence-enabled and non-presence-enabled contacts.

 • Edit opens the Contact Information dialog box where you can add, edit, or remove information.

This works for both presence-enabled and non-presence-enabled contacts.

- Unsubscribe removes the presence relationship between you and that contact. This means you do not see the contact's presence information and your contact does not see your information. Select Subscribe to re-establish the presence relationship. An unsubscribed contact remains on your Contacts list and is always shown as "offline".
- Remove contact removes the contact from your Contacts list.

### 4.4 Filters

There are four contact filters available from the Contacts tab:

- All Shows all presence-enabled and non-presence-enabled contacts.
- Online Shows only the presence-enabled contacts that are currently online.
- Local Address Book Shows the contacts from your local phone book.
- Directory Shows the contacts from a company directory (which requires a search).

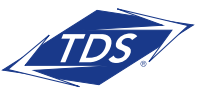

User Guide

### 4.5 Local Contacts

Local contacts are ordered in groups by letter, based on the first letter of their display name. There is no further ordering within the group.

All contacts whose display name starts with non-Latin characters are put in the # group.

The display name of a local contact is taken from the first name, middle name, and last name. If names are missing, the display name is taken from the JID field.

If all of the above are missing, then the phone number is used for the display name.

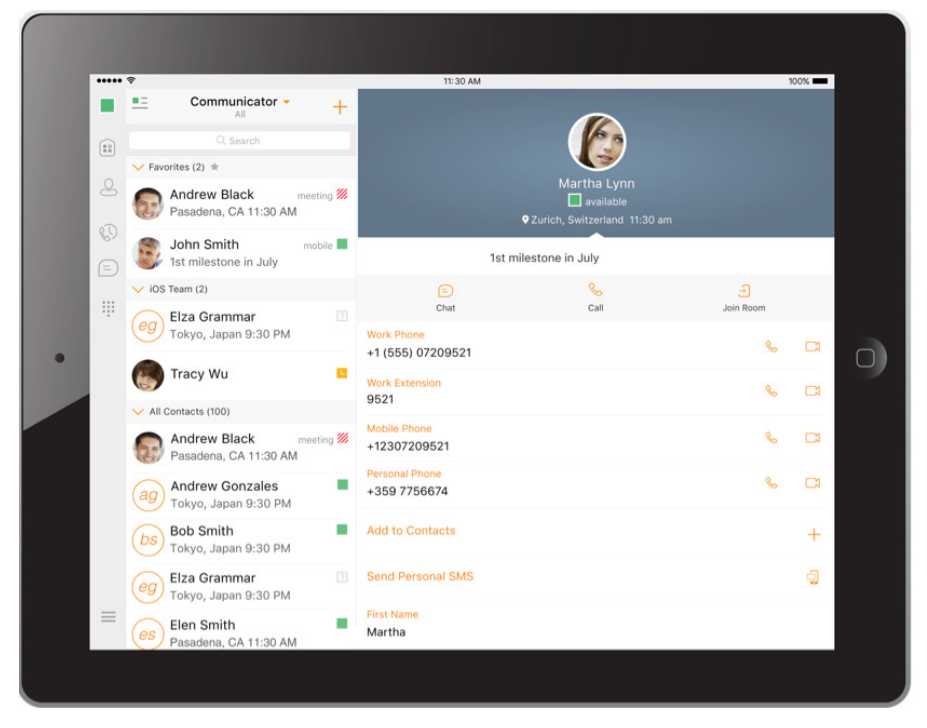

Figure 2 Contact Info Screen

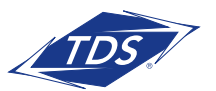

User Guide

## 5 AVAILABILITY

 For each contact you have subscribed to, you can see their availability. Similarly, your contacts can see your availability on their Contacts list.

NOTE: Availability can also be referred to as presence status, which was the term used in previous releases of managedIP Hosted.

 Availability means that your friends are able to see whether you are available, for example, "I'm available" or "I'm busy".

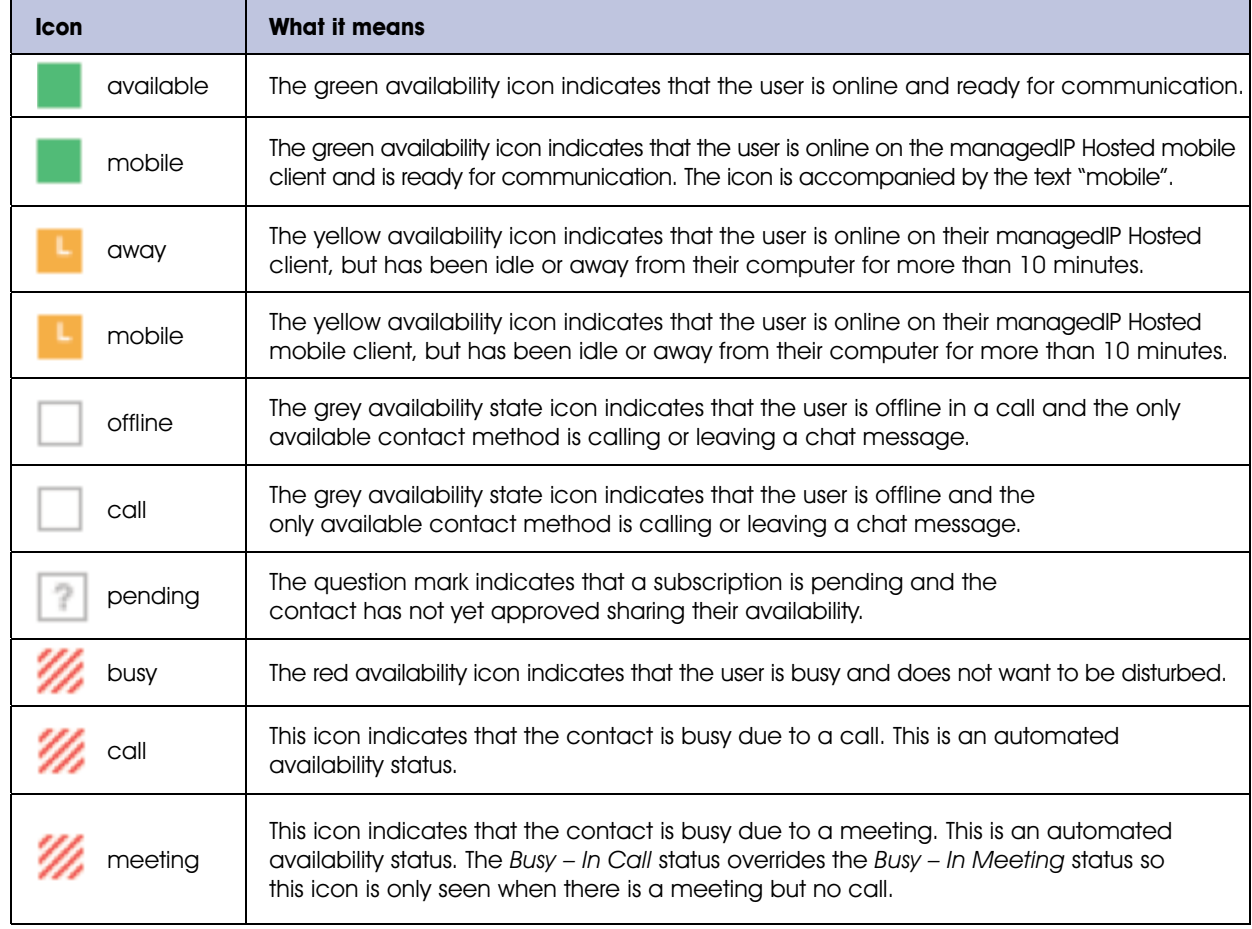

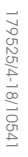

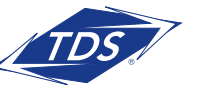

User Guide

 You can set your own availability by tapping on the availability icon from the status bar in the all tab views. The availability icon opens the My Status screen where you can change your avatar, personal message, and availability status.

Your avatar is the picture that represents you in your friends' Contacts lists and in chat screens. Tapping on an avatar opens a dialog with options to select an existing image, to take a new one with your device's camera, or to clear your avatar.

 You can enter a status message in the area next to the avatar. This status text is shown in your friends' Contacts lists.

 If you see the error message "Chat Unavailable" under any tab, it means that XMPP connectivity has been lost for chat and availability: However, you can still make calls. In this case, you should contact TDS Support at 1-888-850-5915 or check your Wi-Fi connection.

 The availability update is only triggered by appointments and meetings that are either accepted by the user or made by them. All-day meetings do not trigger an availability change to Busy – In Meeting.

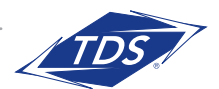

User Guide

## 6 INSTANT MESSAGING

### 6.1 Chat Tab

Chat shows the list of recent chats since the last login. If User A chats with User B multiple times, their discussions appear as one item in the list.

 Tapping the name from the Chat list opens the Chat view (IM view) in the right pane where new messages can be typed. Old messages are also shown.

New incoming messages are indicated with a notification badge to the right of the name. The icon remains next to the name until the message is read.

 Chats are listed so that the newest one is always at the top. Chats are not in alphabetical order and are always listed with the most recent first.

Tapping the **Make all as Read** icon in the left navigation bar removes all notification badges from the Chat History list.

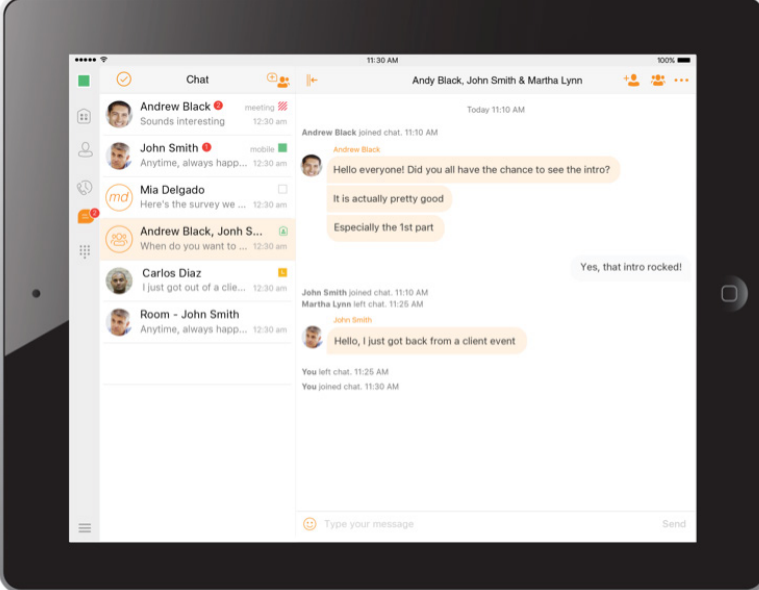

Figure 3 Chat Tab

Tap the availability status icon  $\Box$  to update your status or location and enter free text. The My Status pop-up allows you to update your status or location and enter free text. Tap the avatar to upload a picture. Tap the input field to update your status.

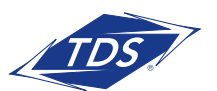

User Guide

## 6.2 Chat

Start a chat using one of the following methods:

- From the Contact list, tap a contact to open the contact card. From the contact card, choose the chat bubble icon to start a chat.
- In the Chat History list, tap a contact entry to start a chat.

When you initiate a chat, the Chat view opens in the right pane. To open chat in full screen, tap the collapse icon  $\|\cdot\|$  to hide the left pane. Selecting any tab from the vertical menu or tapping on the expand icon  $\rightarrow$  opens the left pane view. Chatting with a contact is possible only when you are both online. If your contact initiates a chat, you see a notification badge on the Chat tab and the entry appears on the top of Chat History list.

 When the chat opens, the name of the recipient is on the top bar and there is an availability icon flag before the name. The recipient messages are presented in the orange background and the user is presented in white background.

 A smiley can be added to a message by typing the corresponding character code or by selecting a smiley icon. The smiley is displayed with its character code in the input text area, and graphically in the chat area and when displayed to the remote party.

The text input field in Chat uses autocorrect, auto-cap, and spell check based on system settings. Use the system settings to enable or disable these features.

 Upon Clear History, the chat history is removed from the view, but the chat view remains open in case the user wants to continue chatting. If the user navigates back to the chat list, then this specific chat entry is removed from the list because there is no chat history associated with it.

## 6.3 Group Chat

Start a group chat using one of the following methods:

- In single chat session, tap the add participant icon  $+$  to escalate from a single to a group chat.
- From the Chat tab, tap on the Create Group Chat icon  $\bigoplus$  to create group chat.
- In the Chat History list, tap a group communication entry to start a group chat.

 When you initiate a group chat, the Chat screen opens. More people can be added later to the chat using the **Add participant** icon. Anyone in the group chat can add participants. Tapping on the View participant icon opens a popover with the list of group participants. To remove a participant, select the **Edit** button, choose a participant to remove, and then select **Done**.

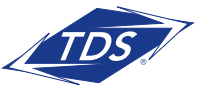

User Guide

 A group chat works the same way as a one-on-one chat. All messages from anyone are sent to everyone else. A group chat history is saved and is available to view later in the Chat tab.

 A user can leave a group chat by selecting the Leave Chat option from the More Options icon in the right navigation pane. The chat is marked as "offline" and the user no longer receives messages from the chat. When tapping on the "offline" chat, the user re-joins the room and starts receiving messages. However, the user does not receive the messages that were sent in the chat while the user was outside of the room.

 The Clear History menu item works the same way as the corresponding option in a one-on-one chat and removes the local history.

The **View Participants** button opens a dialog that shows the list of participants in the group chat.

Deleting a chat room is not supported.

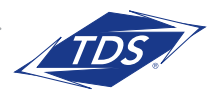

User Guide

## 7 AUDIO AND VIDEO CALLS

### 7.1 Dial Pad Tab

The Dial Pad tab displays a dial pad and a text field used to enter numbers. The dial pad is one of the options used to make audio and video calls. There are three buttons below the dial pad: Call, Video Call, and Dial Pad menu. The top text field also has a delete button that, when pressed, deletes one character at a time.

A badge notification appears on the Dial Pad tab when there are messages in the voice mail box. A long press on the "1" digit connects you to the voice mail box. When there is no voice mail in your voice mail box, no notification badge is shown.

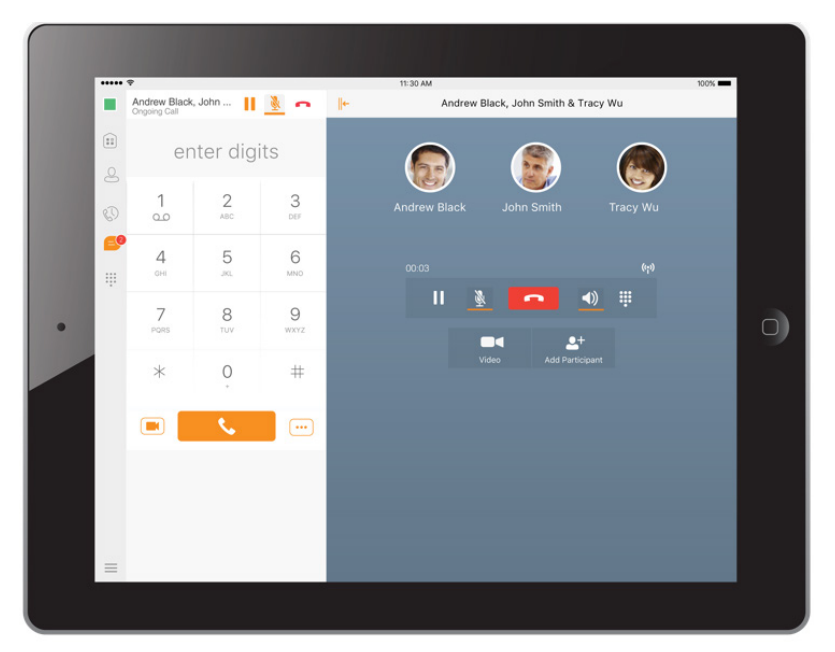

Figure 4 Dial Pad Tab

 Except for making audio or video calls, the Dial pad is used for entering digits during an active outgoing call.

Tapping the right side keypad button opens the left pane Dial pad.

 If the left pane is expanded and shows the Dial pad, tapping the right side keypad button "lights up" the input field of the Dial pad as an indication that the left pane Dial pad is connected/interacted with the right side keypad. The input field changes the hint text from "start new call" to "enter digits".

 When a call is placed ON HOLD, the Dial pad is available for starting a new call only.

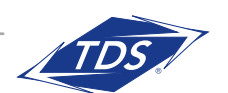

User Guide

## 7.2 Make Audio or Video Calls

Make an audio or video call using one of the following methods:

- Choose a contact from contact list to open the contact card and tap on the headset icon for an audio call or the video icon  $\blacksquare$  for a video call.
- From search results, open a contact card and tap on the headset icon for an audio call or the video icon **for** a video call.
- Open the dial pad, enter a phone number, and tap the **Call** or **Video** button.
- On the Call History list, tap a call entry.
- On the Chat screen, tap the headset icon for an audio call or the video icon  $\blacksquare$  for a video call.

## 7.3 Answer Call

 An incoming call is indicated by a ringtone. There are two options on the incoming call screen: Answer and Decline.

## 7.4 In Call Actions

You can perform the following actions from the In Call screen:

- End a call
- Mute the microphone
- Open the key pad
- Adjust the volume
- Escalate from an audio to video call
- Downgrade from a video to audio call
- Place a call on hold
- Make a new call
- Transfer a call Attended
- Transfer a call Unattended
- Make a conference
- Add more participants (on conference call only)
- Merge two separate calls
- Swap two separate calls
- View participants (on a conference call)

### 7.5 Missed Calls and New Messages

Notifications (for example, missed calls or new messages) are shown as badges on the tab icons.

### 7.6 Message Waiting Indicator and Voice Mail Access

 If you have pending voice mail (VM) messages, then a badge is displayed on the Call tab icon indicating the number of pending VM messages. Voice mail is accessible with a long press of the dial pad digit "1" (similar to how it is done on a regular mobile keyboard).

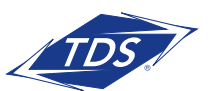

User Guide

## 7.7 Contact Name Lookup for Incoming Calls and Call Logs

 Upon receiving a call, managedIP Hosted searches for the name in the following contact sources and order: XMPP contact name, Enterprise directories, Local Contact, and P-Identifier header (SIP) and From header (SIP). If the number matches one of the contacts, the name is shown on the incoming call screen.

### 7.8 N-Way Calling (Conference)

 managedIP Hosted supports network SIP-based conference calls. While on a two-way audio or video call, you can add more participants by using the **Conference** button. It enters Conference Mode on the device and allows the user to search for and select the new participant. Once the conference is established, the participants are shown on the device screen.

 The other way to create Conference calls or to add participants in the existing Conference is to make a new second call then select the merge option.

### 7.9 Call Waiting

 You can have one active call at any one time if you receive a new incoming call and accept it. The existing call is put on hold and you can change between these two calls by using the **Hold** and **Unhold** buttons.

### 7.10 New Call

 The client supports starting a new call while in an ongoing call. To establish a call, choose one of the options in section 7.2 Make Audio or Video Calls. After the new call is established, the first call is put on hold. You can swap the two calls or merge them into a conference.

### 7.11 Call Transfer

The client supports transferring VoIP calls to another party. Two modes of transfer are supported:

- Attended Transfer Establish a call with a remote party. Select a contact then choose a number. Select the call first option. If the call is successfully established, you can talk with the third party privately before completing the transfer by pressing the **Complete** button.
- Unattended Transfer Establish a call with a remote party. Select a contact then choose a number. Select the Transfer option and the transfer is completed.

### 7.12 Swipe between Chat, Audio/Video, and Screen Share Communication Views

 managedIP Hosted provides the ability to switch between Chat, Audio/Video, and Screen Share communications sessions for your own My Room, other users' My Room, and two-way chat. The ability to switch between sessions is indicated by the presence dots at the bottom of the screen. The user can perform a swipe to switch between the sessions.

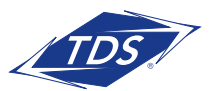

User Guide

 The iOS application supports seamless call handover for VoIP calls between WiFi and cellular data networks.

 If the data connection drops during an ongoing VoIP call, then the application tries to use anther data connection, if available, or waits for a configurable period of time (for example, one minute) for the data connection to be re-established. At that point, the call is retried on the new or re-established connection.

 During the transition, there is a beeping sound played to the user and an indication in the user interface that the application is trying to reconnect the call.

## 8 CALL HISTORY

The client supports displaying basic and enhanced Call History.

 managedIP Hosted can also show information about Hunt Groups and call duration, which is only available as part of enhanced call logs.

From the segmented controls the Call History can be set to show all or missed calls.

On the list of calls, there are icons indicating whether a call was incoming, outgoing, or missed.

The list of the call items consists of an icon showing what kind of call it was (a green arrow means incoming, a blue arrow means outgoing, a red arrow means missed, and a green group icon means hunt group). It also shows the name, number, and Unavailable status for the caller. Below the name it shows the number, if available, and below the number it shows the date and time of the call.

In the Call Details screen, the user can find information about the duration of the call.

 Call History makes it easy for you to redial and call back when you miss a call or when you want to dial a contact with whom you have recently spoken.

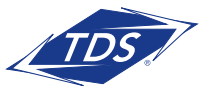

## User Guide

## 9 SETTINGS

The Settings pop-up contains the following items, which can be configured by the end user:

- Call Settings
- Preferences
- About
- Help
- Sign Out

### 9.1 Call Settings

The client supports the following features in the Call Settings window:

#### **Call Options**

- Block My Caller ID
- Dialing Service
- VoIP Calls

### **iPhone**

#### **Call Forwarding**

- When No Answer
- Always
- When Not Reachable
- When Busy
- Do Not Disturb

#### **Incoming Calls**

• Simultaneous Ring

#### **Anywhere**

**Remote Office**

### 9.1.1 Call Forwarding

 By tapping on a different Call Forward option, you can enter a number to forward your calls as follows: Call Forward Always, Busy, or When Unreachable.

User Guide

#### 9.1.2 Do Not Disturb

When you activate this service, all calls are blocked and sent to voice mail.

#### 9.1.3 Anywhere

 Anywhere allows service providers to offer fixed-mobile convergence (FMC) services without additional equipment.

 Anywhere simplifies communications for on-the-go users and remote users by extending the features of a desk phone to any other fixed or mobile device, regardless of the network or handset manufacturer. Callers dial one number and can reach you on any phone the user chooses. A desk phone, cell phone, and/or a soft phone can ring simultaneously.

 Voice call continuity is possible with the ability to move live calls from one device to another without hanging up.

 Add locations (numbers) that can be used in the service using the **Add New Location** button. Use the Alert all locations to activate parallel ringing.

 Select "Prevent Diverting" to prevent a call from ending up as a voice mail, which can be problematic, for example, in conference call situations.

 Select "Answer Confirmation" to receive a separate audio prompt when answering a call from that number (location). It may be useful in cases where, for example, mobile numbers are being used to prevent incoming calls going to mobile voice mail since the call will be ended without going to voice mail if the answer confirmation is not provided.

 Select "Call Control" to enable the server platform to provide mid-call services such as Call Transfer and Conferencing for that number (location).

### 9.1.4 Remote Office

 This service allows the use of any phone as the office phone from a charging and numbering perspective. For instance, a hotel room phone can be used as the office phone. Enable Remote Office and specify a phone number to be used as the Remote Office number.

### 9.2 Preferences

The client supports the following preferences:

- Language
- Remember Password
- Sign in automatically
- Caller ID Lookup
- Troubleshooting

179525/4-18/10541

79525/4-18/1054

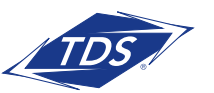

User Guide

The following preferences are available through the Sign In screen:

- Language
- Version
- Help
- About
- Troubleshooting

## 9.2.1 Caller ID Lookup

When there is an incoming call, managedIP Hosted matches it by searching in the contact list, local address book, and Telephony directory. To improve the performance, managedIP Hosted provides the ability to turn on/off searching in local address book.

## 9.2.2 Troubleshooting

 The troubleshooting function can be used if there are issues encounter ed with the application. It collects and sends diagnostic information to a predefined support email address that is configurable via the branding process. This helps support personnel to identify the issues. The information sent consists of the application and media engine diagnostic logs.

 Troubleshooting is managed by a menu entry in Settings. It can be accessed from two places in the client:

- From the Settings button on the Sign In screen This opens the screen that contains the help and troubleshooting-related entries. This can be used before the user has signed in, which is most often for cases when a user has issues with signing in or with connectivity.
- From the Preferences screen, accessible from the side navigation. This is available while the user is logged in.

Troubleshooting options:

- **Console logging** Option for getting logs in a development environment. The device should be connected to a PC/MAC and the logs to appear real-time in the console.
- **File Logging** Saves logs to the device memory for subsequent sending by email.
- **XMPP logging** Includes IM&P-related information (XMPP stanzas) in the logs.
- **Other logging** Includes additional logs different from XMPP.
- **PN logging** Includes push notification-related information (only when push notifications are enabled).
- **Crash reporting**  Send crash logs to a crash report.
- **Display Diagnostic Info in Calls** Displays information about ongoing calls like the codec type.

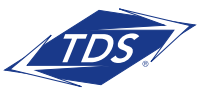

User Guide

### 9.3 About

The About screen includes three sub views:

- Info This view contains short info text, version, copyright, website URL, app ID, and build version.
- License This view contains the End User License Agreement.
- Legal Notices This view lists the third parties used from the application.

### 9.4 Help Page

The client provides web-based help that can be launched from the Settings view.

### 9.5 Sign Out

You can sign out at the bottom of the left-side navigation drawer.

## 10.0 CALLKIT

 Starting with iOS 10, TDS UC supports integration with the UI using the CallKit Framework. This integration enables the functionality described in the following subsections.

#### 10.1 Answer Incoming VoIP Call on Locked Screen

 When an incoming VoIP call is received and the device is locked, iOS shows the native incoming call screen with the caller ID, avatar, and the "TDS UC Audio" label.

 Sliding the device lock establishes the call with no additional interaction required. You are not required to enter the device unlock code if such is set.

 You can perform basic mid-call control functions from the native screen. For advanced mid-call control functionality, you must activate the application by using the application button on the native screen. Entering the device lock code, if set, is required at that point.

 Incoming calls are always accepted as audio. You have the option on the native In Call screen to add video. Upon adding video from the native incoming screen and unlocking the phone, the application comes to foreground with the video call enabled.

 If you do not want to accept the call, you can tap the power button once to silence the call, and twice to reject it.

### 10.2 Answer Incoming VoIP Call on Unlocked Screen

 When an incoming VoIP call is received while the device is unlocked and the application is either in foreground or background, you are notified with the iOS native incoming call screen, which shows the caller ID, avatar, and the "Application Audio" label.

You can answer the call using the Accept button, which opens the application In Call screen.

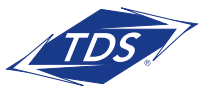

User Guide

### 10.3 Receive Second Incoming Call (Call Waiting)

 When an incoming native circuit-switched (CS) call is received during an ongoing VoIP call, you are notified with the iOS native incoming call screen, which shows the caller ID and avatar of the new calling party. You have the choice to hold the current call and answer, or end the current call and answer or decline the new call to voice mail. Upon accepting the new call, the previous call is put on hold. You have the option to swap between the calls or to end any or both of them.

### 10.4 Integration with Native Contacts and Call History

 When an incoming native circuit-switched (CS) call is received during an ongoing VoIP call, you are notified with the iOS native incoming call screen, which shows the caller ID and avatar of the new calling party. You have the choice to hold the current call and answer, or end the current call and answer or decline the new call to voice mail. Upon accepting the new call, the previous call is put on hold. You have the option to swap between the calls or to end any or both of them.

## 11 PUSH NOTIFICATIONS

TDS UC introduces support for Push Notifications for Incoming Calls.

 Mobile client applications use Push Notifications to get alerted for incoming calls and for accepting calls as VoIP.

When there is a new call, a Push Notification is sent to the client, which is presented to the user as either platform-specific visual notification or in the user interface of the client application.

 From a user experience standpoint, accepting a call works in the same way for both push-enabled clients and non-push-enabled clients.

 On iOS, when the client is in the background, the call is presented to the user with an iOS-specific local notification (alert or banner). When the client is in the foreground, the call is presented with an application-specific Incoming Call screen with Answer and Decline buttons.

 Outgoing VoIP calls are performed with SIP registration on demand, which is transparent to the user. The SIP registration is done only when the user initiates the VoIP call.

 In addition to Push Notifications for new calls, the solution also supports Push Notifications for new voice mail.

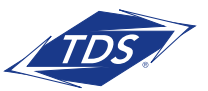

User Guide

 NOTE: Using Push Notifications for calls with Apple Watch: When using Push Notifications for calls and Apple Watch, notifications go to the iPhone or the Apple Watch, depending on the device that is being used. When there is an incoming call and the phone is locked, the notification is only shown on the watch. The user can see the notification on the watch but cannot pick up the call from the watch. For more information, see the following Apple support document: https://support.apple.com/en-us/HT204791.

### 11.2 Push Notifications for Chat Messages

TDS UC introduces support for Push Notifications for Chat Messages.

 Mobile client applications use Push Notifications to get alerted for incoming messages and chat invitations.

 When there is a new message, a Push Notification is sent to the client, which is presented to the user as either a platform-specific visual notification or in the user interface of the client application.

The following functionality is supported with Push Notifications:

- Receiving one-on-one messages.
- Receiving My Room and chat invitations.
- NOTE: Receiving Push Notifications when the application is not running: A user can decide to explicitly remove the application from memory by swiping it, at which point the application is no longer running in the background.

 Push Notifications for incoming calls and one-on-one messages are received even if the client application is not running, provided that the user has signed in and registered for Push Notifications before the application is removed from memory.

The following types of Push Notifications and functionality require the application to be running:

 Push Notifications for invitations into My Room or group chats, as well as ongoing communication in a chat room require the client application to be running either in the background or foreground.

 In addition, the application icon badge for unread conversations is updated only if the application is running in the background.

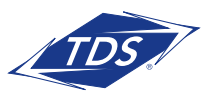

User Guide

## 12 MY ROOM

 My Room is an always available and permanent room you can use to chat with anyone that joins.

My Room is accessible from the Chat tab using the menu icon on the navigation bar. You can add more participants using the add participants icon or they can join your room from your contact card. Once people join the chat room, they can tap the **Call** button of that screen to automatically join the conference.

My Room uses your permanent chat room, permanent collaboration room, and conference bridge (audio or video). All My Room sessions start as chats but calls can be added to the session while in progress.

 Others join your room by tapping your name on their Contacts list and selecting Join Room from the contact card.

You can dial into another contact's My Room audio bridge from the directory contact card.

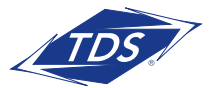

User Guide

## 13 managedIP HOSTED AND IPAD SETTINGS

From iPad Settings  $\rightarrow$  managedIP Hosted, the user can allow managedIP Hosted to access:

- Contacts
- Microphone
- Camera
- Notifications

 It is recommended that managedIP Hosted has access to all of the resources in the previous list. In addition, the user can configure the type of notifications they want to get with managedIP Hosted:

- Allow Notifications
- Show in Notification Center
- Sounds
- Badge App Icon
- Show on Lock Screen

It is recommended for all of the items in the previous list to be enabled. In addition, it is recommended to configure the option "Alert style when unlocked" to "Alerts".

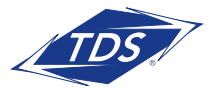

User Guide

## 14 SEARCH

 managedIP Hosted supports search in the Contacts and Contact Directories. The search is performed in a separate input field in the Contacts tab. Depending on the selected filter (All, Online, Local Address Book, or Directories), search results display contacts only from the current selected category.

 In addition to results from the Enterprise Directory, the search is also performed in several more search sources:

- User's Personal Phone List
- Group's Common Phone List
- Enterprise's Common Phone List

 The enhanced search is applied for both contacts searching initiated by the user and upon receiving an incoming call, and searching for a display name corresponding to an unknown number.

 managedIP Hosted for iOS also supports search in an LDAP-compatible directory like Microsoft Exchange. If the device email and contact applications are synchronized with Microsoft Exchange or compatible email provider, then managedIP Hosted can look up contacts from the directory Global Address List (GAL). This search is available through Contacts, Local Address Book, All Contacts with Groups, Groups, and GAL.

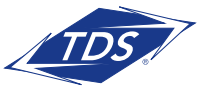

User Guide

## 15 MULTI-DEVICE SUPPORT

managedIP Hosted provides support for users with multiple devices. This includes several features:

- Chat invitations are sent to all devices. Before the session is accepted, messages are sent to all devices, and once answered, the chat messages go to the device that sent a reply message.
- Retrieving one's own presence notifications when another client updates the user's presence. The client updates its own status based on the information it receives from the server.
- Accepting a shared presence invitation in one client is also recognized by another client and both clients start receiving presence updates.
- A new presence subscription made in one client is recognized in another. If the contact blocks the invitation, there are presence notifications sent from the server to all of the user's clients indicating that the subscription was terminated. This information is shown to the user. If the client receives two presence authorization requests from two or more devices for the same user, it only shows one request to the user.
- Removing a contact from a contact list in one device is recognized in another client and the contact list is updated (that is, the contact is removed) in the other client as well.

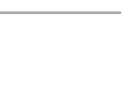

User Guide

## 16 OTHER FEATURES

#### 16.1 Version Control

 Version control is supported using the App Store mechanism. When a new release is available, the old version is removed from the App Store and users of the previous version are notified about the update possibility.

### 16.2 Privacy Management

 managedIP Hosted supports authentication with a user name and password for different services and servers requiring authentication. For convenience, the end user can save a user name and password for different realms.

When the end user adds contacts to the Contacts list, these contacts receive a New Subscriber dialog asking whether they want to allow the end user to see their presence.

#### 16.3 Firewalls and NATs

 The client supports rport (RFC 3581) for network address translation (NAT) traversal and for using the client behind a firewall. However, it is assumed that the client is mainly used with a session border controller (SBC), which also provides support for NAT traversal for several key features, such as calling (which is currently unlikely to work without an SBC).

### 16.4 Failover and Failback

 The client supports failover and failback mechanisms for all used protocols: Xsi, XMPP, and SIP. This feature is used to:

- Detect multiple connection endpoints (per protocol).
- Order connection points by priority.
- Connect to the highest priority connection point.
- Reconnect to the next connection point by priority one (if there is a problem with the primary connection point).
- Provide a failback mechanism to switch back to the primary (which is the highest priority connection point).

#### 16.5 VoIP Quality of Service

 The client can mark audio and video streams with Differentiated Services Code Point (DSCP) or Type of Service (ToS) flags using the Quality of Service (QoS) capabilities of the network equipment.

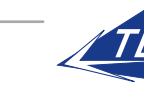

User Guide

## ACRONYMS AND ABBREVIATIONS

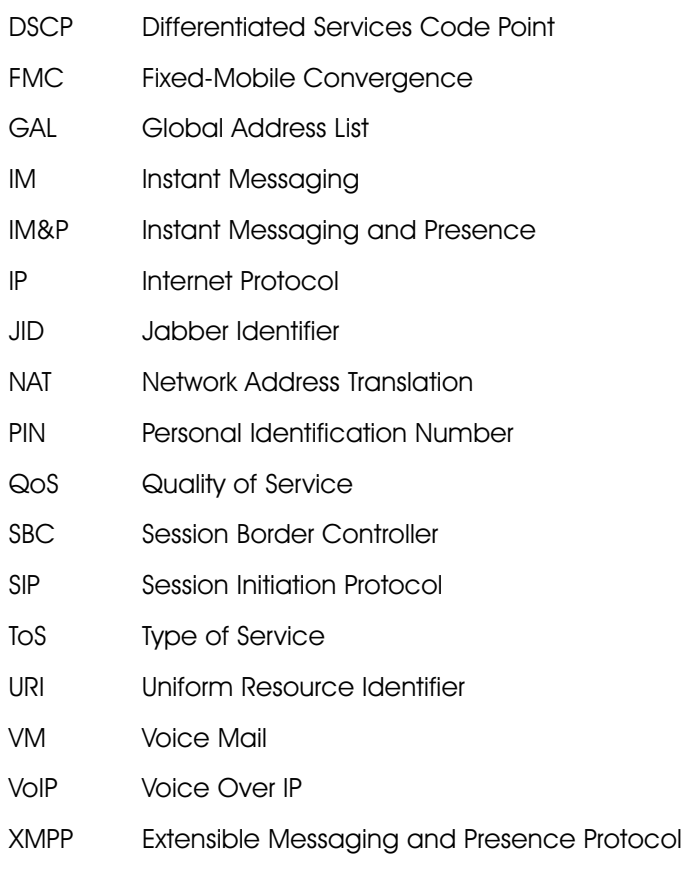

Xsi Xtended Services Interface

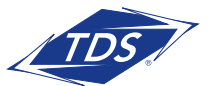